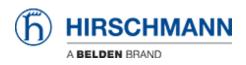

Base de conocimiento > Products > BAT > BAT, WLC (HiLCOS) > How to add a BAT or a WLC in LANconfig

How to add a BAT or a WLC in LANconfig

- 2018-02-21 - BAT, WLC (HiLCOS)

This lesson describes the different way to add a device into LANconfig.

This is a preliminary step before to be able to start a configuration using LANconfig

If you want to add a specific device (you know the IP or it's connected on a specific COM port)

| · · · · · · · · · · · · · · · · · · · | 🖻 🖾 🏷   🔐   🥙 🛛 🔍 QuickFinder                                              |                | Б невсника    | Nen |
|---------------------------------------|----------------------------------------------------------------------------|----------------|---------------|-----|
| Hirschmann LANconfig Name             | Comment Ad                                                                 | dress Location | Device Status | Pro |
|                                       |                                                                            |                |               |     |
| ſ                                     | View                                                                       | •              |               |     |
|                                       | Add Device                                                                 | Ins            |               |     |
|                                       | Find Devices                                                               | F3             |               |     |
|                                       | Check Devices in this View                                                 | F5             |               |     |
|                                       | Check all Devices for Firmware Updates in local Firm<br>Cancel All Actions | ware Archive   |               |     |
|                                       | New Group Configuration                                                    | Ctrl+G         |               |     |
|                                       | Add Group Configuration                                                    | Curro          |               |     |
|                                       |                                                                            |                |               |     |

Select:

File > Add device

or right clic in the main Window and select ""Add device"" (see screenshot)

### New device dialog

| lackup       Network connection (TCP/IP)         Senia pot       Del-Up connection         IP /Name:       10 (P) records         IP /Name:       10 (P) records         Communication protocols and pots:       Immunication protocols and pots:         IP /Name:       10 (P) records         IP /Name:       10 (P) records         Communication protocols and pots:       Immunication protocols and pots:         IP /Name:       IP /Name:         IP /Name:       IP /Name:         IP /Name: | General | Viteface                                                                                                    | General | You know the COM port                                                                                                    |
|----------------------------------------------------------------------------------------------------|---------|----------------------------------------------------------------------------------------------------|---------|----------------------------------------------------------------------------------------------------|
|                                                                                                    | lachap  | Metwork connection (TCP/IP)     Seal pot     Def-lip connection     Pritane: 192 163.1001     Teneout: 10    seconde     Communication protocole and pots:     WHTPS    SSH    WHTP    TTP     Primer beck 'va 171P face)     Profer beck 'va 171P face)     Orock automatically for possible fimmere updates  General  General  Administrator:  Passevod |         | Atrinantator:     Pesword:     Out of the second of the second of t |

×

We wil see here 2 options.

Either you know the IP address. In this case select the option ""Network connection (TCP/IP). (to use this option you must be able to join the device per IP, try a ping before if not sure) Enter the IP address and password and select OK

Or your have a serial connection to the device. In this case select the option ""Serial Port"" Enter the COM port and password and select OK

If you use a USB to serial converter, this option may not work (different behaviours observed with different converters)

# If you want to perform a scan

### × Select

File > Find Devices

or use the ""Find Device"" button (see screenshot)

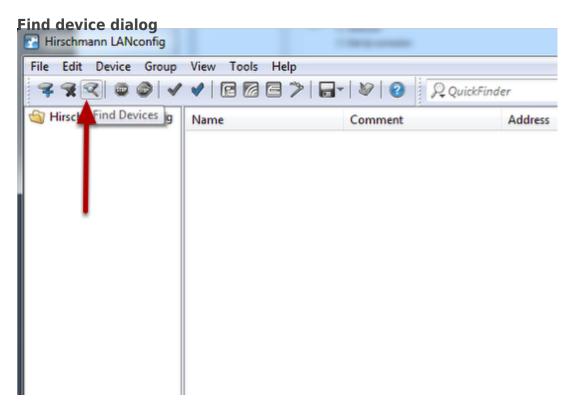

| $\bigcirc$ | Search parameters:                                                                                     |                  |
|------------|----------------------------------------------------------------------------------------------------|------------------|
|            | Pick the interfaces to be used to scan for new devices and decide on addit<br>parameters as necessary. | tional search    |
|            | Search on all serial ports                                                                             |                  |
|            | Network based search                                                                                   |                  |
|            | Search the local network for 3 seconds                                                                 |                  |
|            | Search in a remote network for 3 seconds                                                               |                  |
|            | IP address: 192.168.10.0   Netmask: 255.255                                                            | 5.255.0 <b>-</b> |
|            | Extend search to managed APs                                                                           |                  |
|            |                                                                                                    |                  |
|            |                                                                                                    |                  |

Here you have several options:

 Search on serial ports : With this option the device(s) connected to your serial ports will be scanned. It can be useful if you ignore the COM number of your serial connection.
 If you use a USB to serial converter, this option may not work (different behaviours observed with different converters)

- Search the local network : LANconfig will search devices connected to the local network (L2 network or broadcast domain).

If you have several network interface connected to several L2 networks. A scann will be performed in each of them.

This option is particulary interesting because LANconfig will detect any BAT or WLC present in the local network even if the device doesn't have any IP address or if the device has an IP address belonging to another IP range than your network interface.

This option is very often used to discover a device for the first time.

If a device with factory settings is discovered then at the next step, a Wizard will automatically be launched to give this device few basic settings (name, password, IP address ....). Refer to the lesson ""How to give aN open BAT or a WLC an IP address"" if you want to know more about that.

- Search in a remote network: LAN config will search device in a remote network (behind a router)

Devices in a remote network need to have an IP address and a gateway. You must be able to reach this remote network per IP.

Extend search to managed APs: Managed AP are devices which are supposed to be managed by a controller. That's why it's possible to exclude them from the scann.
BUT, take care that ""managed AP"" is also the factory setting of the Open BAT so don't forget to select it if you don't have any controller. You may miss them. > Search

#### **Result of the scan**

| Name                     | Device Type                   | Address       | Serial Number    | MAC Address  | Firmware Version |
|--------------------------|-------------------------------|---------------|------------------|--------------|------------------|
| TCSGWC241                | TCSGWC241                     | 10.115.47.4   | 4009265210010001 | 008063a6ec47 | 8.01.3167        |
| BAT-WLC_HLCOS_9          | BAT-Controller WLC1000        | 10.115.45.118 | 4005690010001009 | 008063f753bd | 9.00.5099        |
| HLCOS-9-0-L2FW           | BAT-R                         | 10.115.45.122 | 94207099903050   | ece55588fd5b | 9.00.5070        |
| BAT-R_HILCOS_9           | BAT-R                         | 10.115.45.119 | 94207099903040   | ece5557b5c19 | 9.00.5099        |
| V AP_141                 | BAT-R                         | 192.168.1.141 | 94207099903050   | ece5558e538c | 9.00.5085        |
| WLC_101                  | BAT-Controller WLC25          | 192.168.1.101 | 4000340010001070 | 008063f753af | 9.00.5085        |
| AP_140                   | BAT-R                         | 192.168.1.140 | 94207099901010   | ece55556ab84 | 9.00.5085        |
| HLCOS-9.0-PRP            | BAT-R                         | 10.115.45.121 | 94207099903050   | ece555913100 | 9.00.5099        |
| BATJANBAT                | BAT54-Rail Single + (FCC)     | 10.115.49.211 | 4009267220000100 | 008063f75299 | 8.80.0204        |
| 9 device(s) found. (9 ne | w one(s), 9 with complete sys | sinfo)        |                  |              | _                |

From the scann result. Unselect the devices you don't want to add in LANconfig and press "Add selected devices"

## Your devices are ready to be configured

| And And And And And And And And And And | -        |               | x    |
|-----------------------------------------|----------|---------------|------|
|                                         | RQuic    | (D) united    |      |
|                                         | P\$ Quic | () HINSCH     | MANN |
| Location                                |          | Device Status | Pre  |
| 141                                     |          | Ok            |      |
| 140                                     |          | Ok            |      |
|                                         |          |               |      |
|                                         |          |               |      |
|                                         |          |               |      |
|                                         |          |               |      |

If a device with no IP address was discovered and added in LANconfig then a Wizard will automatically start to give this device several basic settings (More details in lesson ""How to give an Open BAT or a WLC an IP address"")